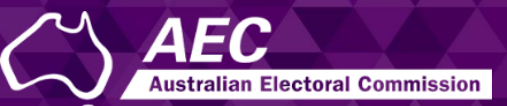

# Electoral Roll Access (ERA)

# Logging into ERA and resetting your password USER GUIDE

July 2022

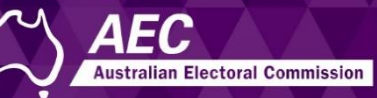

# Logging into ERA and resetting your password

This guide describes how to:

- Log into and log out of Electoral Roll Access (ERA).
- Reset your password if needed.

You need to create an ERA account before you can log in. See the [Creating an ERA account](https://www.aec.gov.au/Parties_and_Representatives/era/files/create-account-guide.pdf) guide.

Information about electoral roll data is on the [AEC website.](https://www.aec.gov.au/Parties_and_Representatives/era/)

### **Topics**

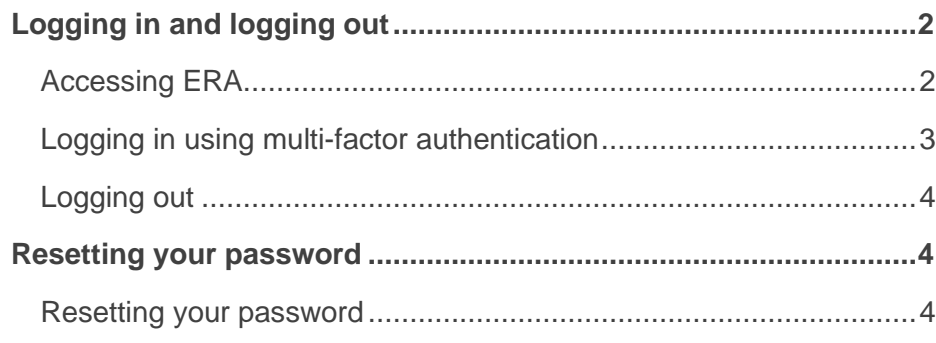

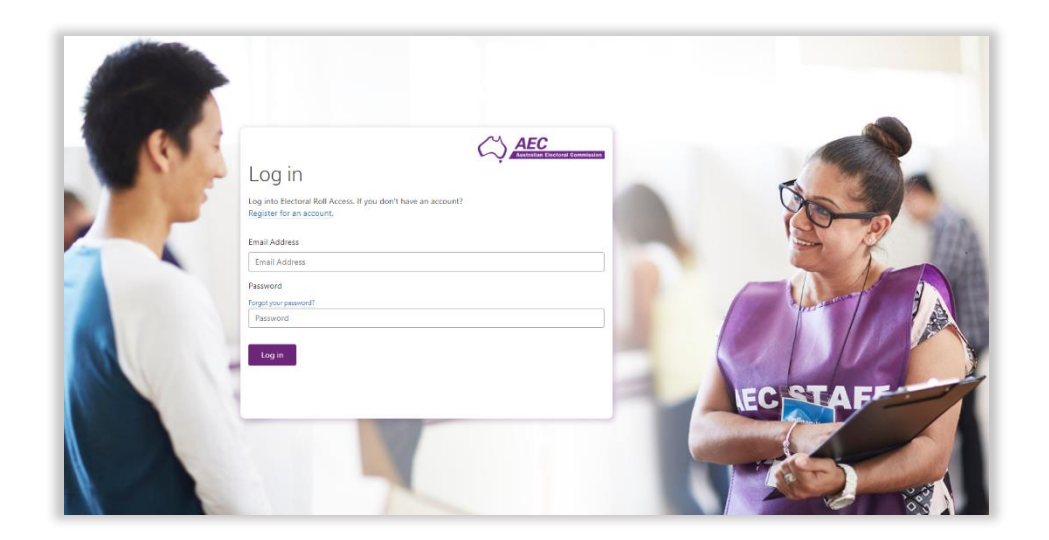

# <span id="page-1-0"></span>Logging in and logging out

#### <span id="page-1-1"></span>Accessing ERA

1. Click the button on the **Electoral roll data entitlement** page of the AEC website to access ERA.

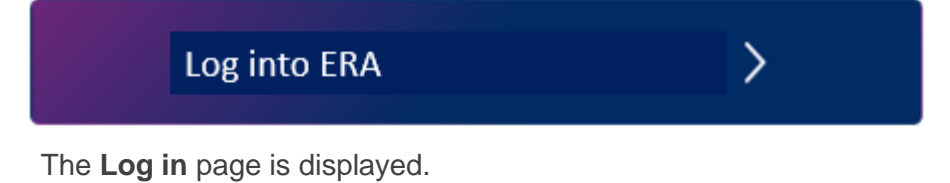

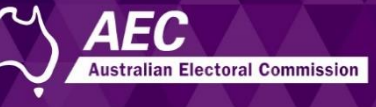

<span id="page-2-0"></span>Logging in using multi-factor authentication

1. Enter your **email** and **password** and click **Log in**.

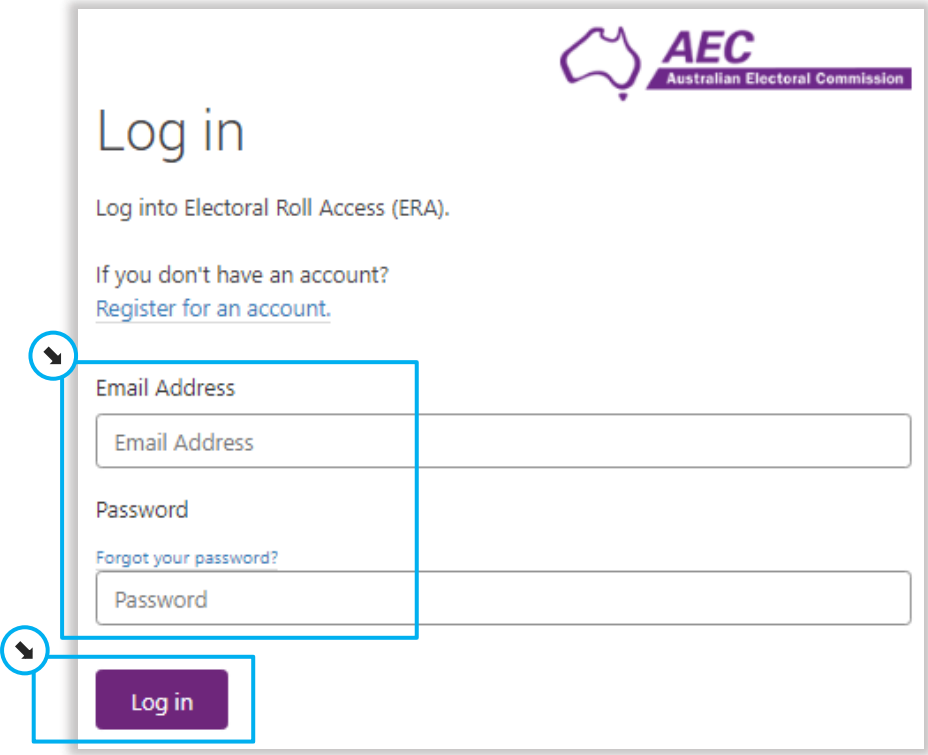

The **Multi-factor authentication** page is displayed.

Every time you log in, you will need to verify a code that is sent to your mobile.

2. Click **Send code** so a text is sent to your mobile.

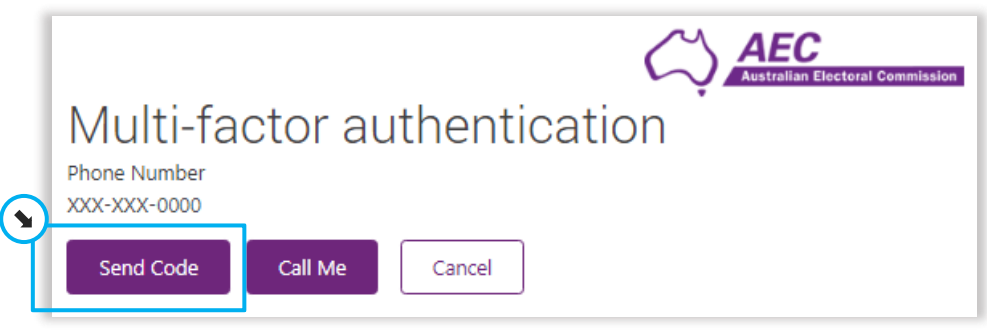

3. Enter the code and click **Verify Code**.

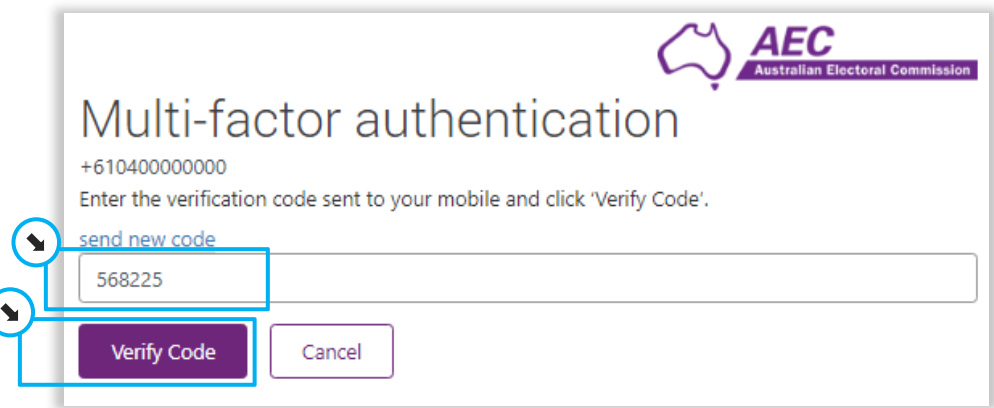

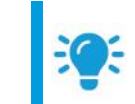

**Hint:** You can click **Call Me** to send a voice message to your mobile instead. When asked to select the pound sign, select the **hash sign #** to verify your mobile.

The home page is displayed.

### Logging into ERA and resetting your password

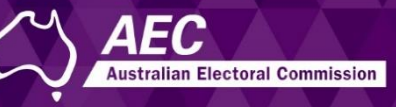

#### <span id="page-3-0"></span>Logging out

1. Click **Log out** in the top right-hand corner.

B Manage your details E ERA user quides **a** Contact us **C** Log out

 $\blacktriangle$ 

## <span id="page-3-1"></span>Resetting your password

You may reset your password because it has been forgotten or because you wish to change it.

#### <span id="page-3-2"></span>Resetting your password

1. On the Log in page, click **Forgot your password?**

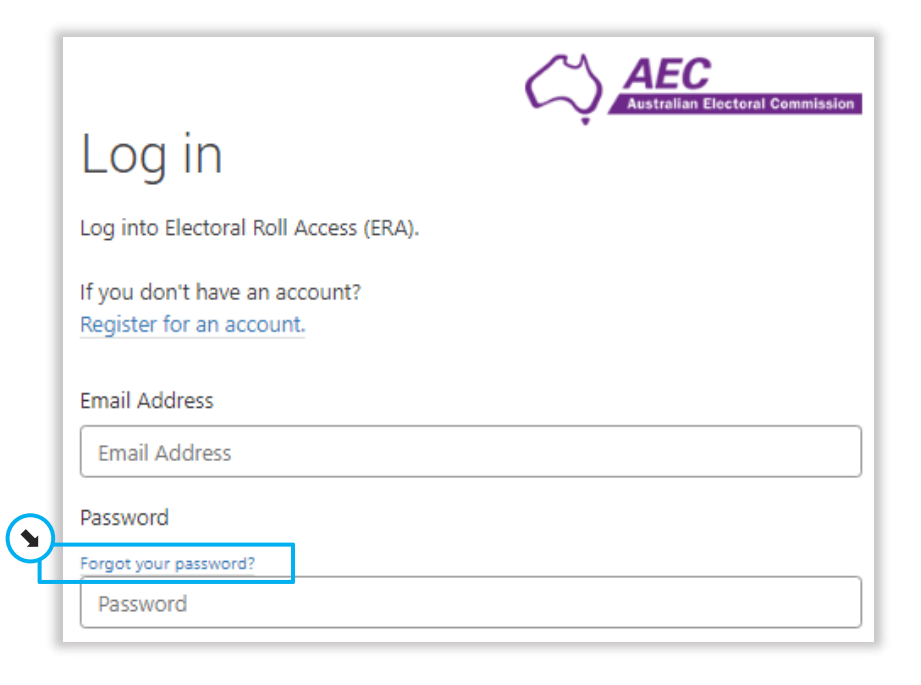

2. Enter your **email** and click **Send verification code**.

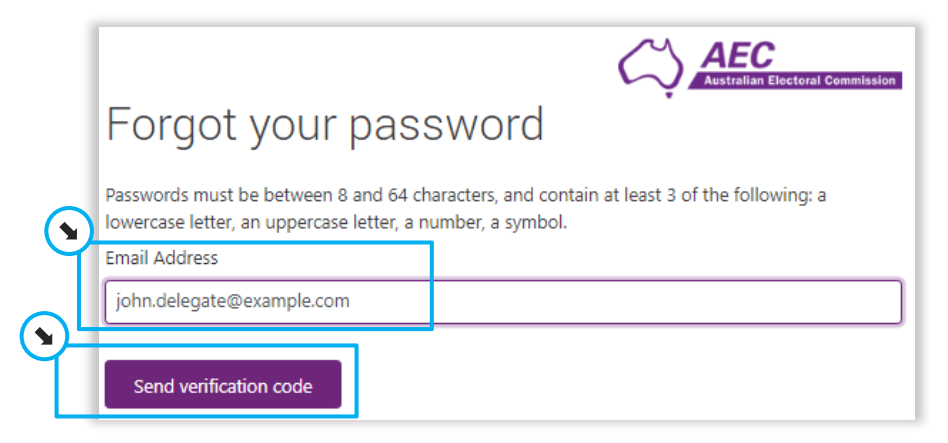

3. Enter the code and click **Verify code**.

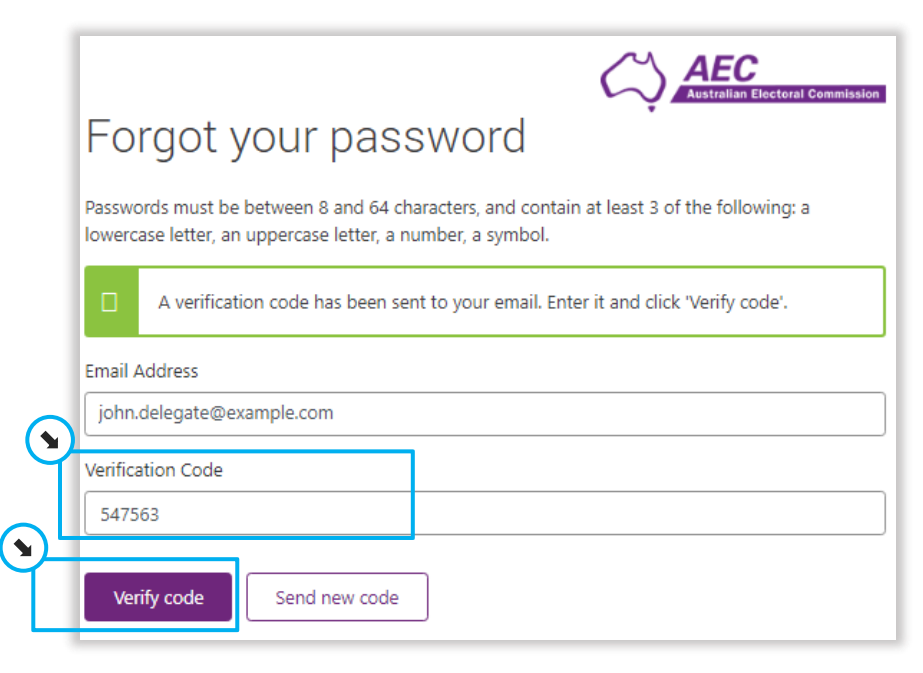

# Logging into ERA and resetting your password

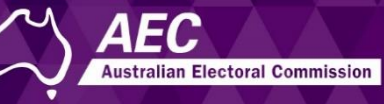

#### 4. Click **Continue**

**Phone Number** XXX-XXX-0000

Send Code

 $\mathbf{A}$ 

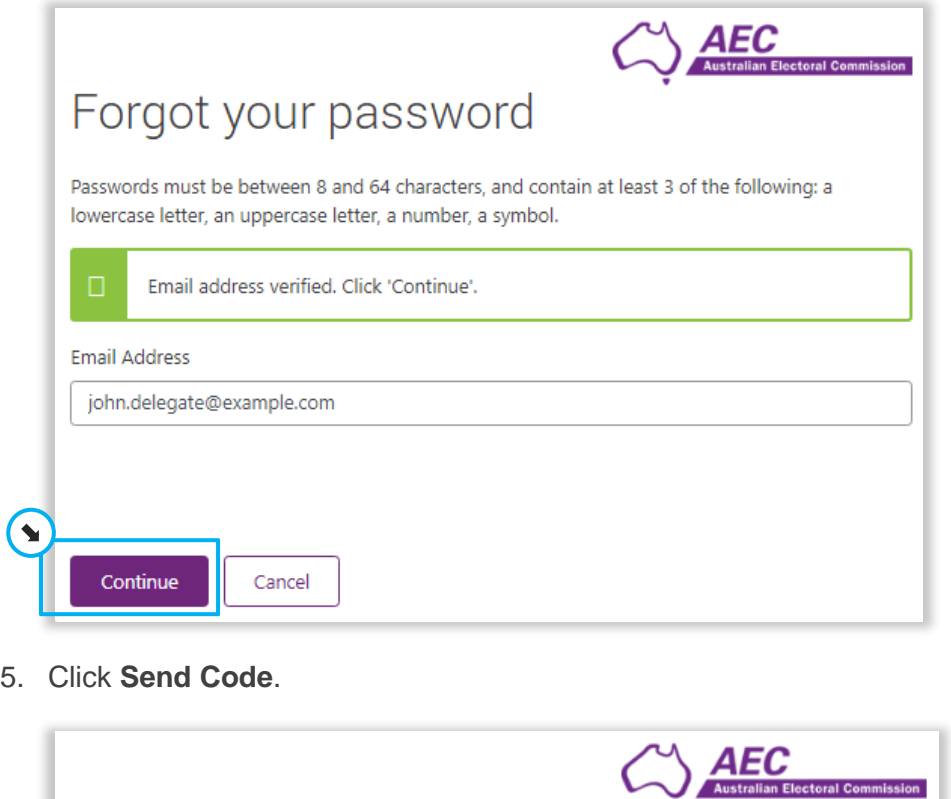

6. Enter the code and click **Verify code**.

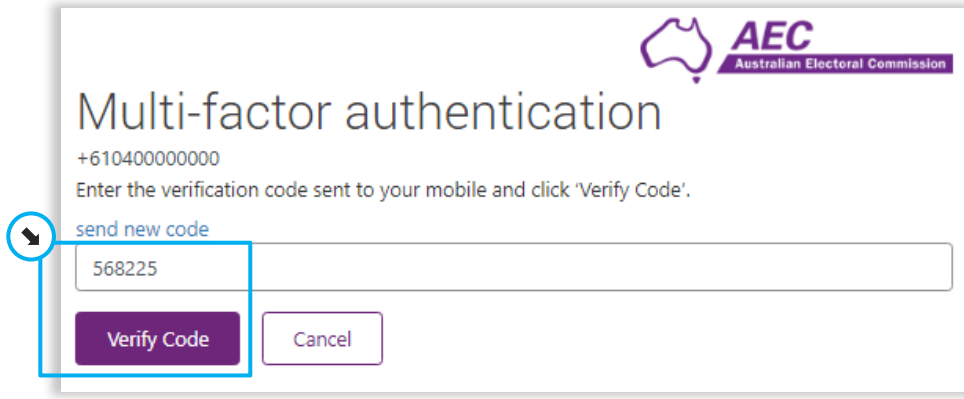

7. Enter a new password and click **Continue**.

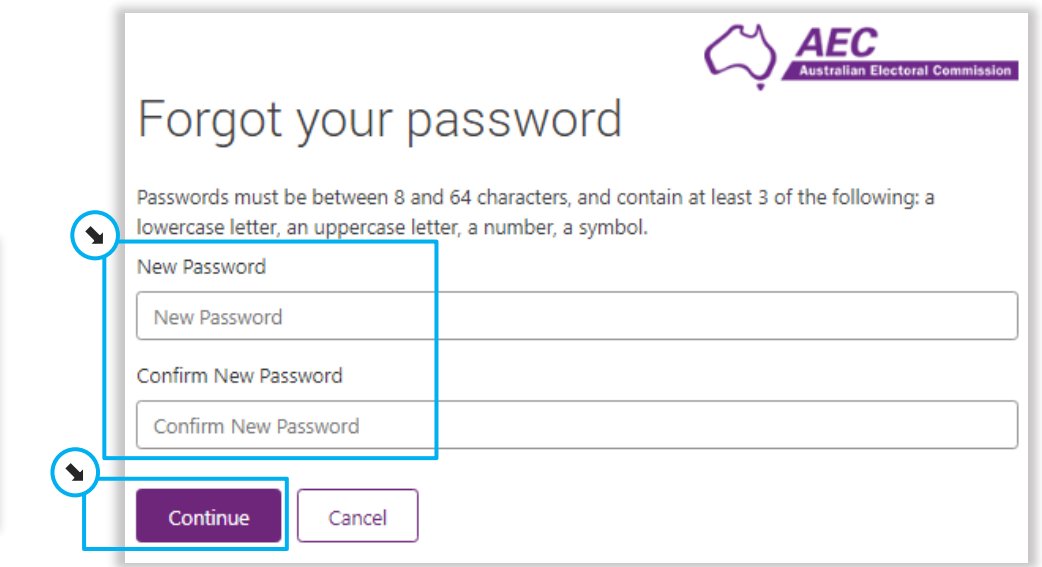

Your password is reset and the **Log in** page is displayed.

Multi-factor authentication

Cancel

Call Me